## **Generate the template of an airfoil of desired chord length.**

For example let us assume the airfoil to be E420 and the chord length to be 18 cm

Procedure:

- 1) Download and install Javafoil app from the given website: [http://www.mh-aerotools.de/airfoils/jf\\_applet.htm](http://www.mh-aerotools.de/airfoils/jf_applet.htm)
- 2) Download the .dat file of the airfoil required from the given website: [http://aerospace.illinois.edu/m-selig/ads/coord\\_database.html](http://aerospace.illinois.edu/m-selig/ads/coord_database.html)
- 3) Open the javafoil app.

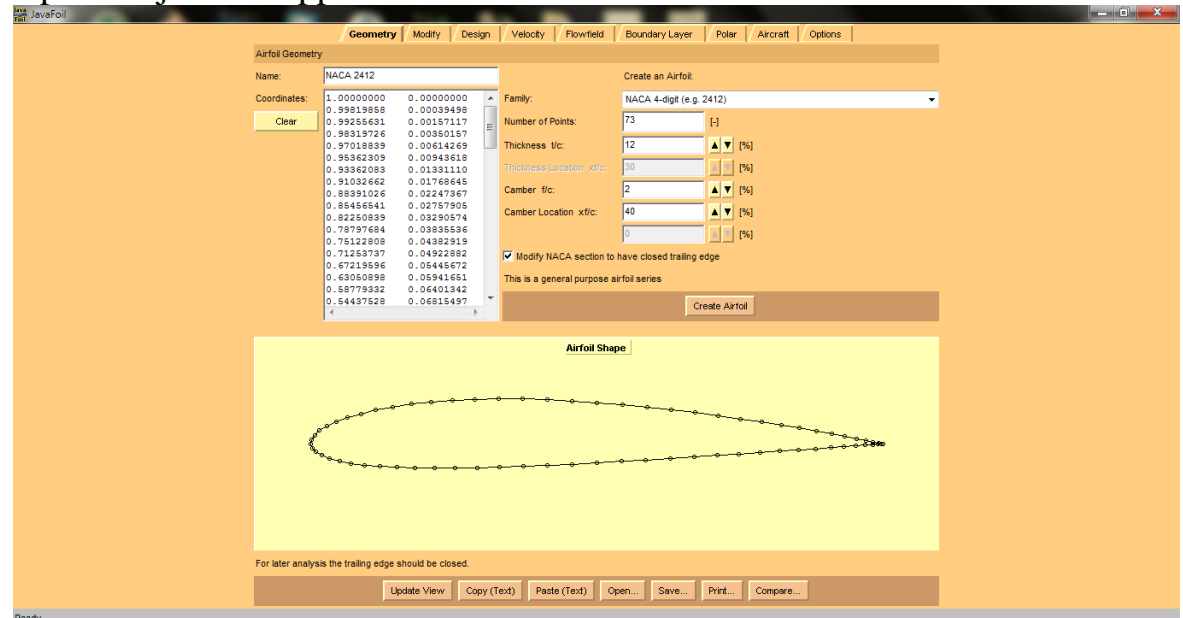

4) Go to open option and open the downloaded .dat file.

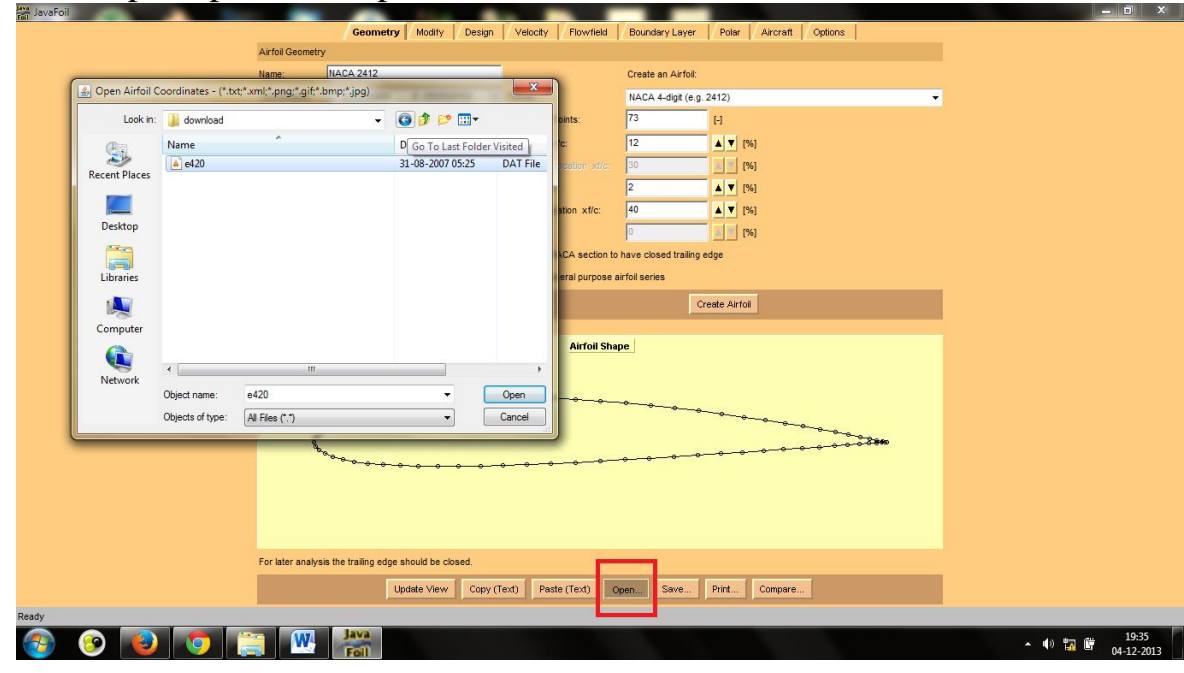

## **IIT Kanpur AEROMODELLING CLUB**

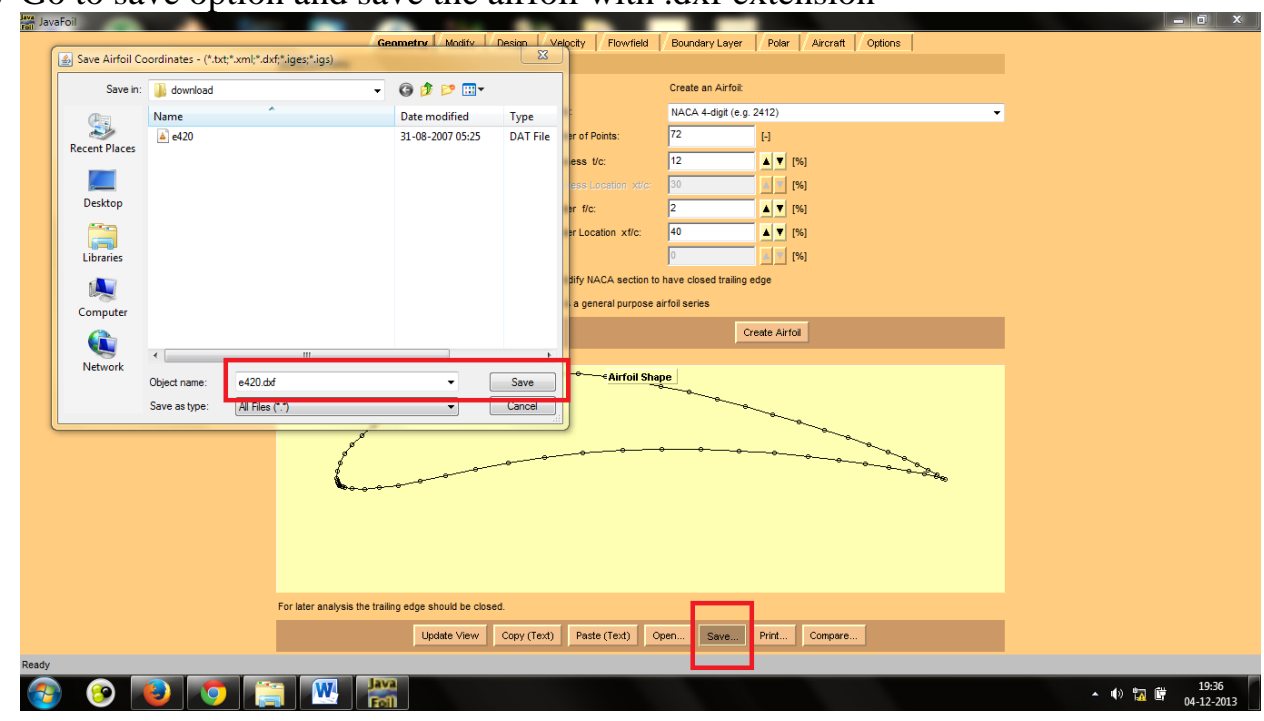

5) Go to save option and save the airfoil with .dxf extension

- 6) Close the javafoil app.
- 7) Now open the airfoil.dxf in Autocad.

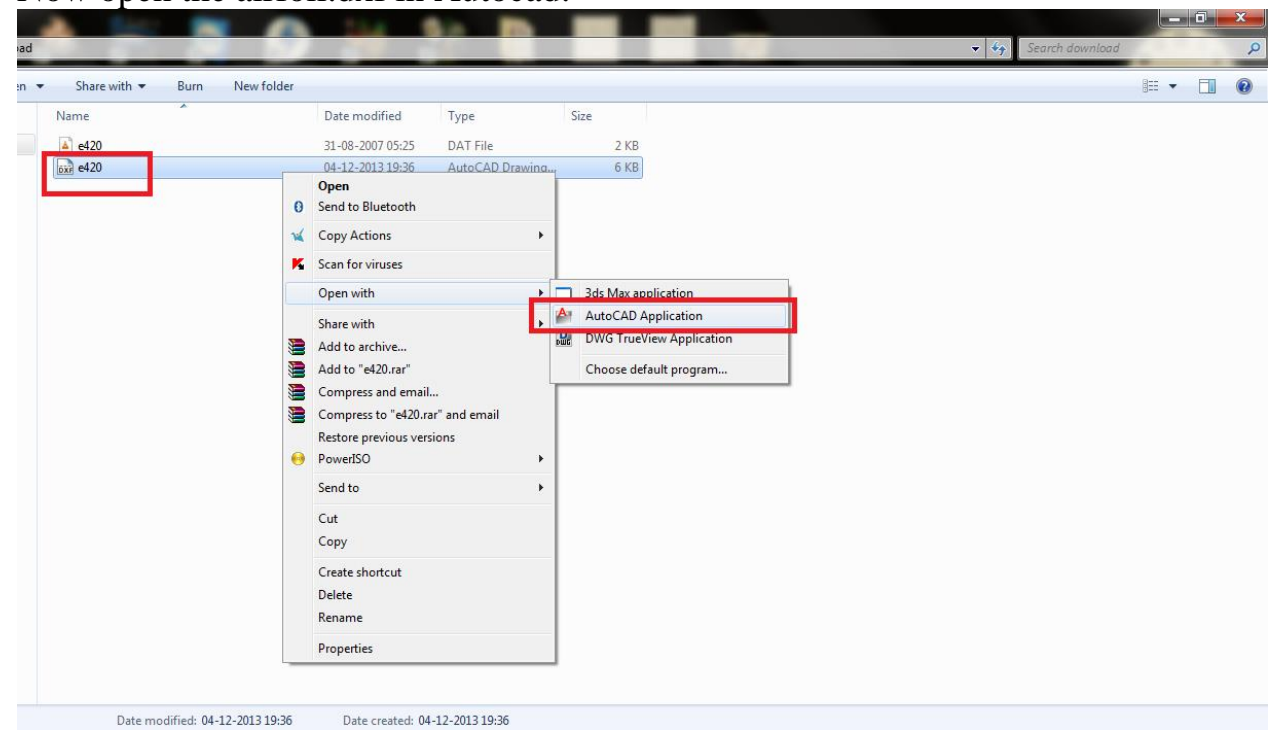

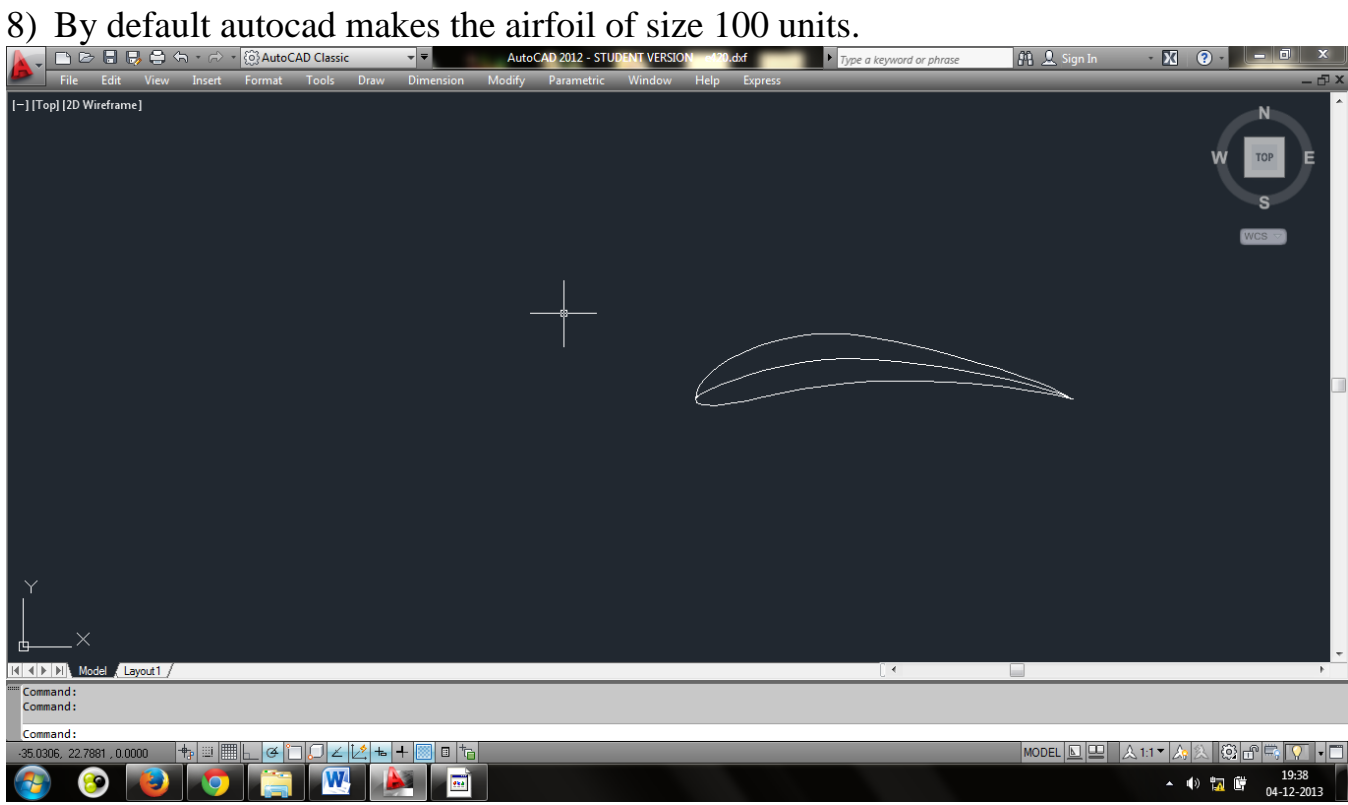

9) Select the airfoil, right click on it and select scale.

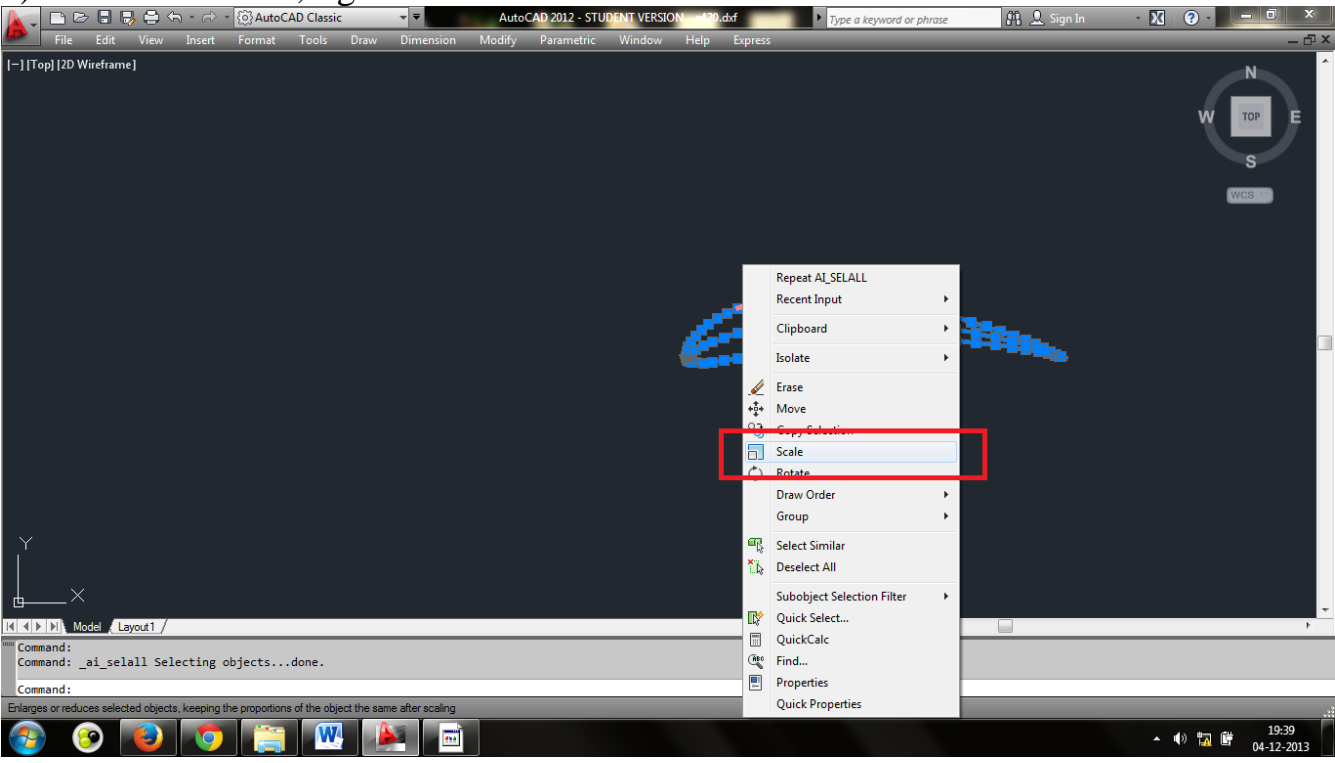

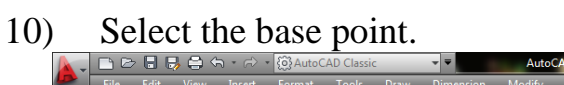

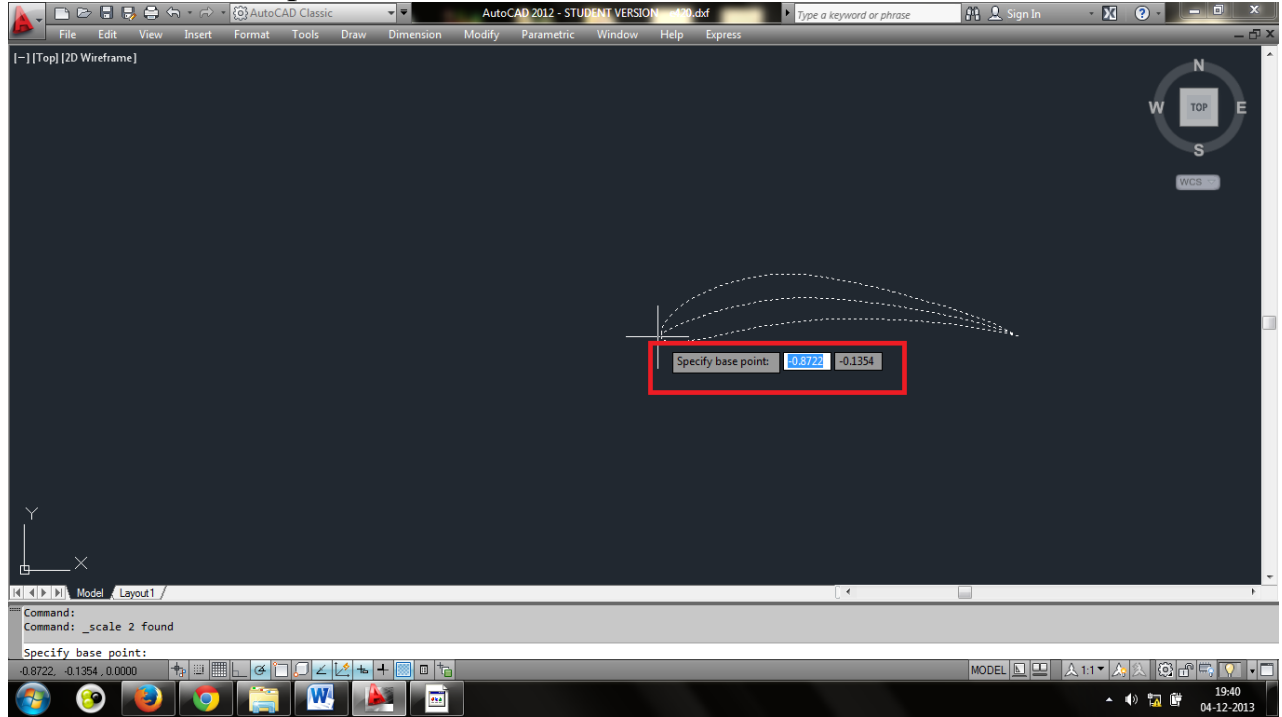

11) Enter the scaling factor. For e.g. we have to make the airfoil of 18 cm therefore scaling factor will be  $1.8$ 

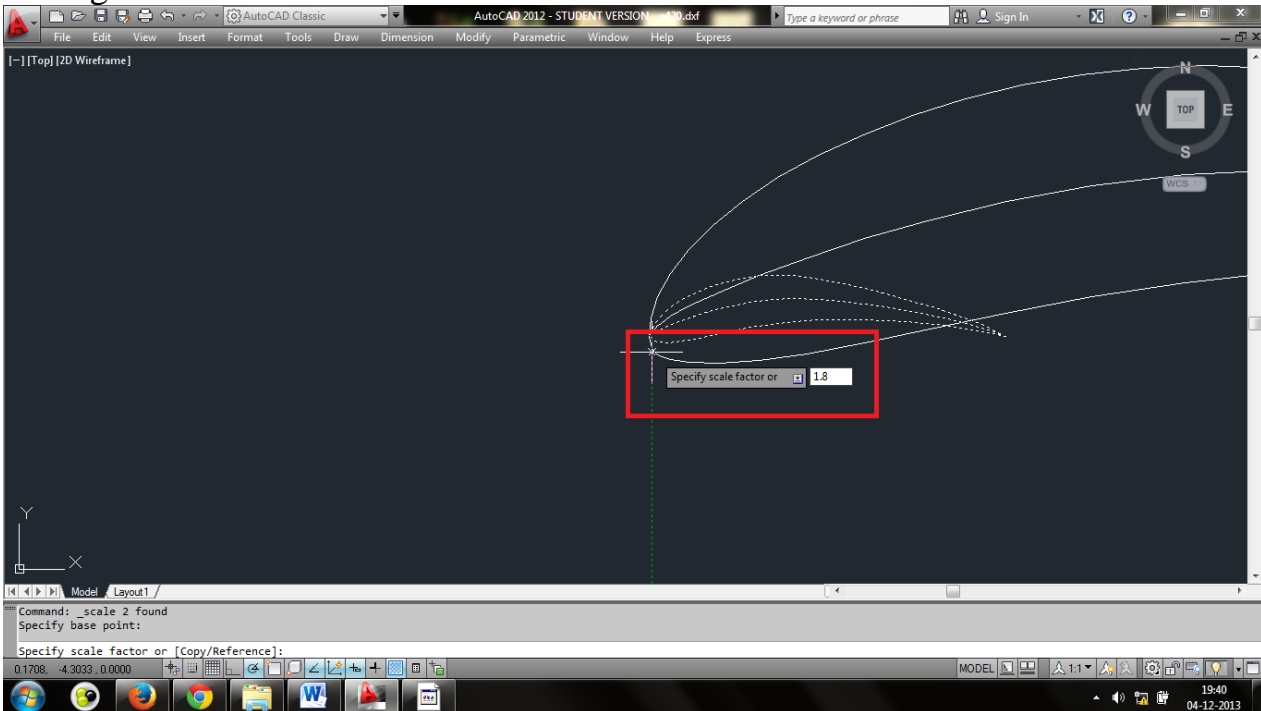

**IIT Kanpur AEROMODELLING CLUB**<br>**12)** Go to Print option. Select the printer name, paper size. Make scale to to be 1:1 Go to Print option. Select the printer name, paper size. Make scale to to be 1:1 and select 1mm equal to 1 unit. Select 'center the plot'

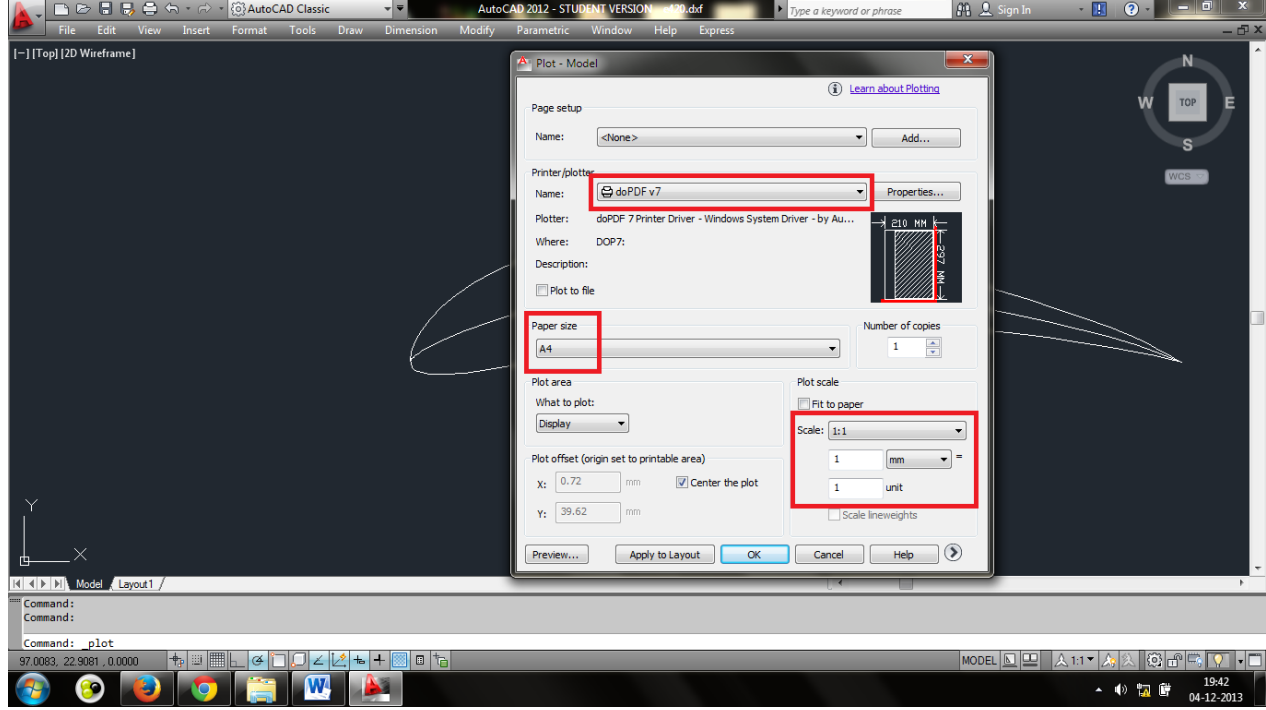

13) Also select the window to be printed. Then click OK

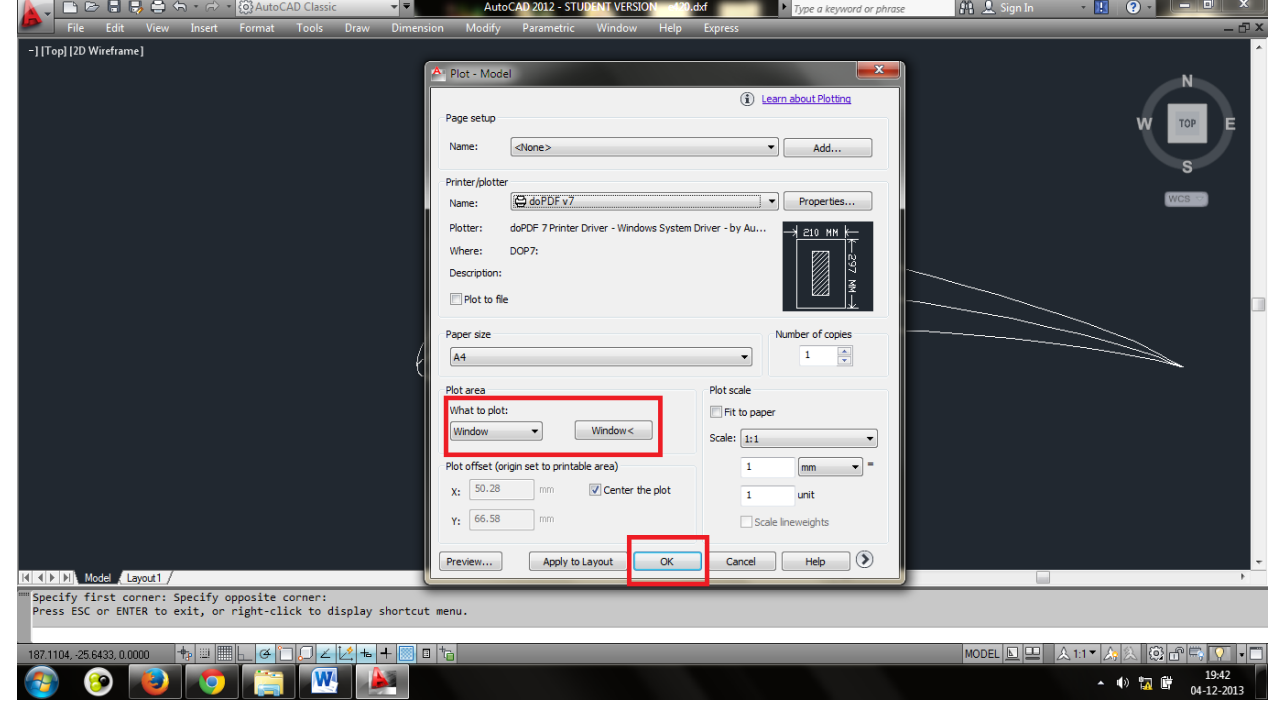

14) Your template is ready.

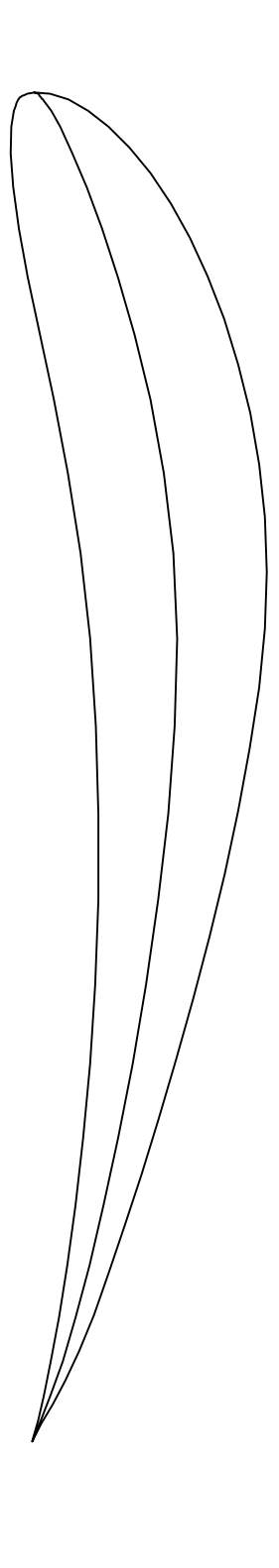